# ST-LINK V2 使用说明

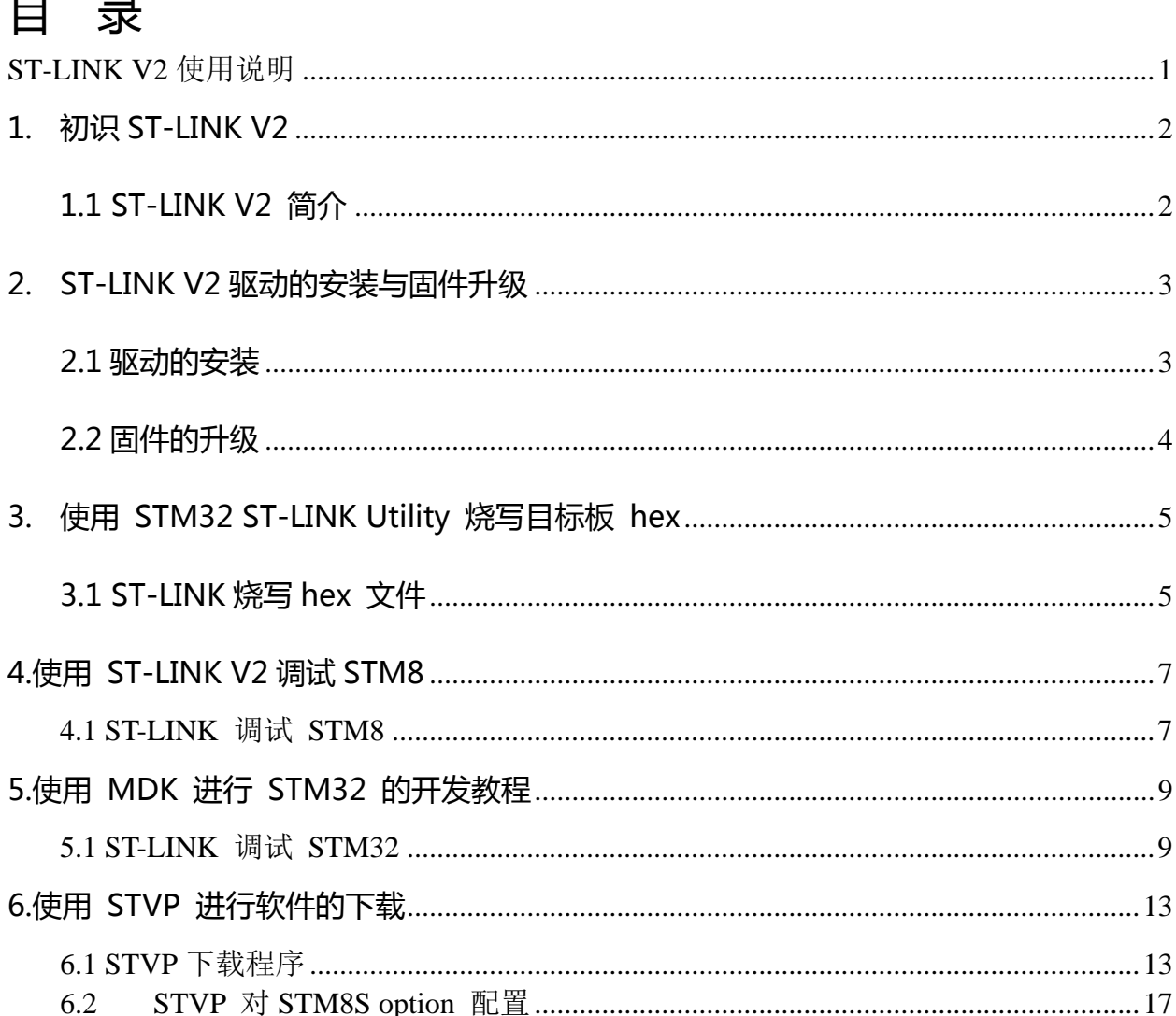

### **1. 初识 ST-LINK V2**

#### **1.1 ST-LINK V2 简介**

ST-LINK/V2 是 STM8 和 STM32 微控制器系列的在线调试器和编程器。

单线接口模块(SWIM)和串行线调试(SWD)接口用于与应用板上的 STM8 和 STM32 微控制器通讯。

STM8 的应用使用 USB 全速接口与 ST Visual Develop (STVD), ST Visual Program(STVP)或 IAREWSTM8 等集成开发环境通讯。

STM32 的应用使用 USB 全速接口与 Atollic, IAR,Keil 或 TASKING 等集成开发环境 通讯。

功能简介:

- 通过 USB 接口供电;
- USB2.0 全速兼容接口;
- SWIM 和 SWD 独立接口:

SWD---SWDIO、SWCLK,适用于 STM32 全系列芯片开发 SWIM—RST、SWIM,适用于 STM8 全系列芯片开发

- 支持固件在线升级;
- 电源 LED 指示和调试信号 LED 指示.

# **2. ST-LINK V2 驱动的安装与固件升级**

#### **2.1 驱动的安装**

从光盘或者网上找到 st-link\_v2\_usbdriver.exe 文件, 与普通软件一样双击安装, 保 持默认路径。安装完成后将 STLINKV2 插入电脑的 USB 接口,此时计算机会提示发现 新硬件, 并提示安装驱动, 请选择自动安装。如果是 XP 系统, 当弹出如下的提示时:

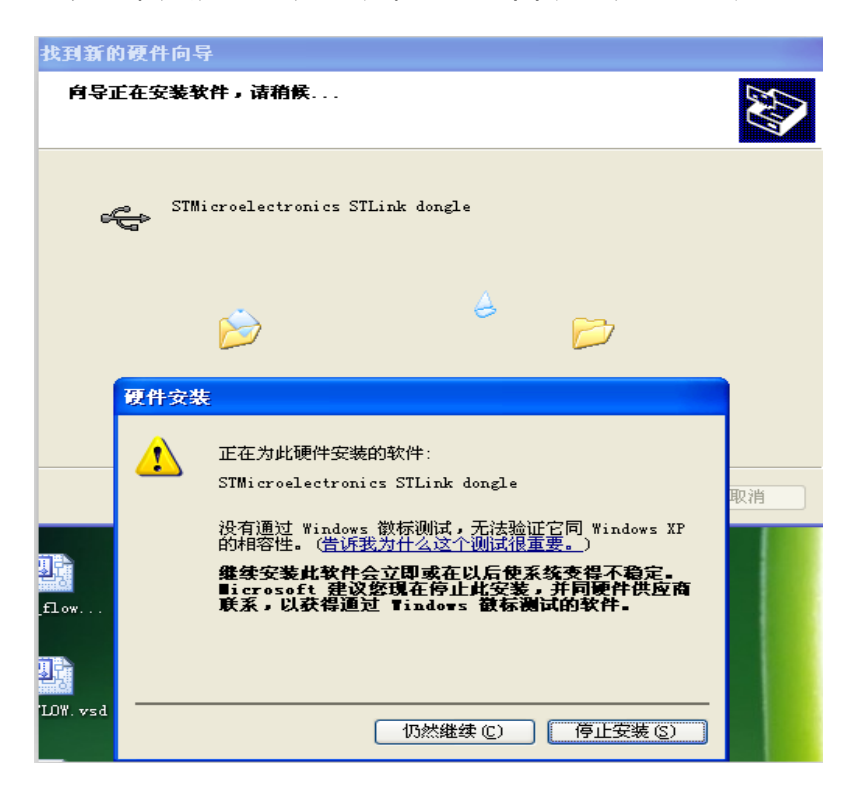

请选择"仍然继续"继续安装, 如果是 win7 或者更高的系统, 不会提示这个界面。

当提示安装完毕并且可以使用时。我们打开计算机的设备管理器会发现在"通用串行总线

控制器"选项里面,多了一个如下图所示的器件,这就是 ST-LINKV2。

Intel(R) 5 Series/3400 Series Chipset Family L

STMicroelectronics STLink dongle

USB Composite Device

这样我们就完成了 ST-LINK 的安装。

#### **2.2 固件的升级**

ST-LINKV2 可以在线升级固件,目前的最新固件为 V2.J17.S4。更新固件的方法如 下:

首先从光盘中找到 STM32+ST-LINK+Utility\_v3.0.0.rar,解压得到:STM32ST-LINK Utility\_v3.0.0.exe,双击,像普通软件一样安装,完毕以后打开 STM32ST-LINKUtility 软 件,将 ST-LINK V2 插入计算机, 在菜单中选择"ST-LINK"菜单, 选中第一个子菜单

"Firmware update".

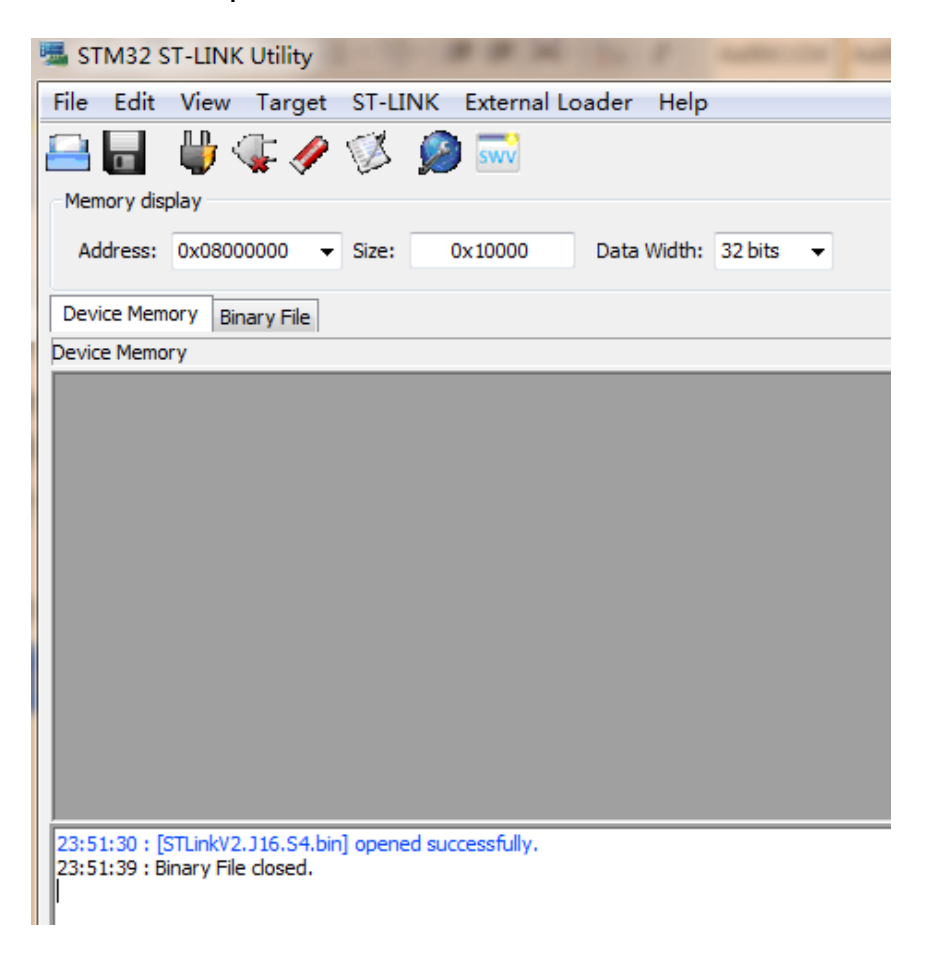

选中后会跳出以下对话框。

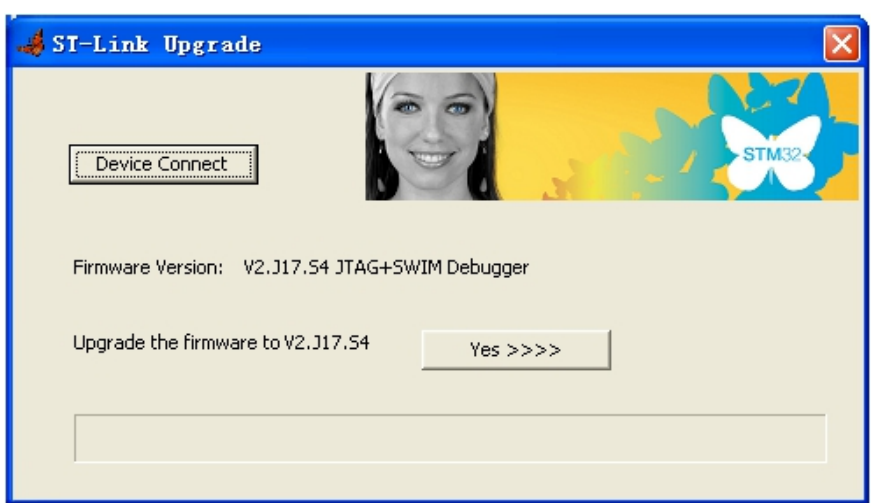

点击 Device Connect 按钮, 此时对话框界面会提示当前固件版本及最新的固

件版本,点击 Yes 按钮,固件就会自动升级。

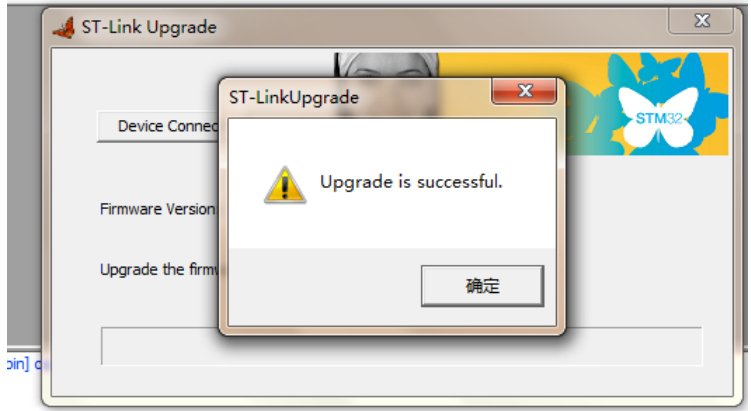

出现上面提示表示升级成功,可以使用最新的固件了。

# **3. 使用 STM32 ST-LINK Utility 烧写目标板 hex**

#### **3.1 ST-LINK 烧写 hex 文件**

使用 STM32 ST-LINK Utility 可以给 STM32 芯片烧写程序。使用的方法如下: 将 ST-LINKV2 和 STM32 目标板使用 SWD 接口连接,将 ST-LINKV2 和计算机相连。 打开 STM32 ST-LINK Utilit 软件。在菜单栏中找到菜单项"Target",点击子菜单

"connect",在软件下方的状态栏会输出以下信息:

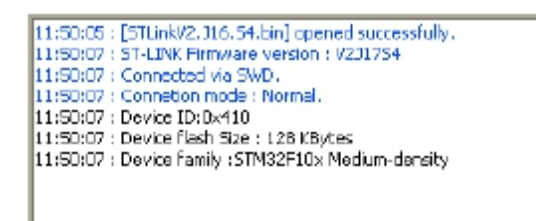

提示 ST-LINK 已经连接、目标板已经连接。

选择"File"菜单,再选择"Open file"子菜单,选择要烧写的固件。

选好以后再选择"Target"菜单,选择"Program"子菜单,会跳出以下窗口。

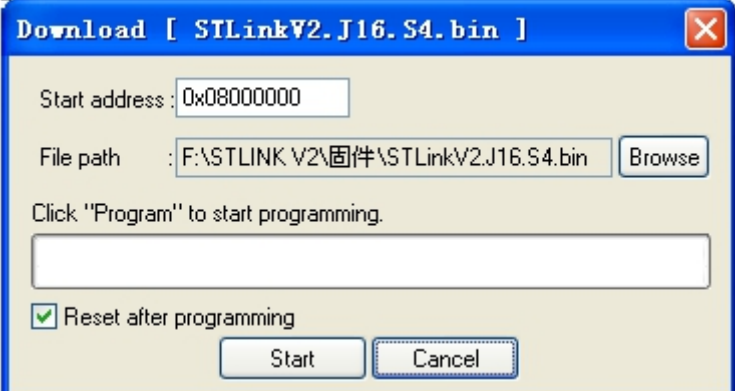

点击"start"按钮开始烧写。

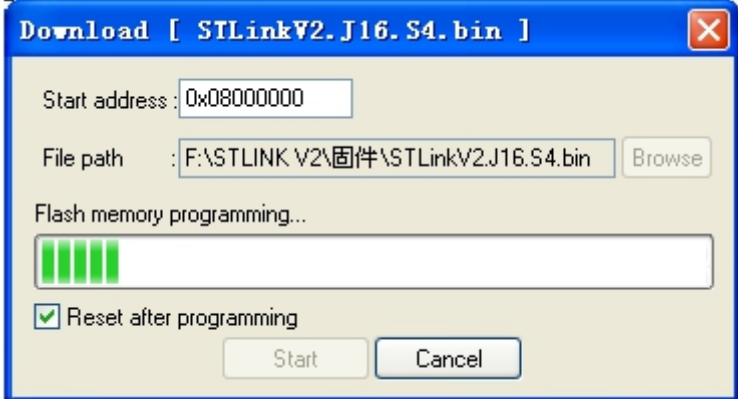

这样,就成功烧写 STM32 芯片的程序。

# **4.使用 ST-LINK V2 调试 STM8**

### **4.1 ST‐LINK** 调试 **STM8**

下面我们说一下如何使用 ST-link V2 来调试 STM8, 开发环境我们使用 STVD. 使用 STVD 开发环境及 ST-LINK V2 对 STM8 进行开发还需要进行一些简单的设置工作。

首先建立工程项目文件。如图

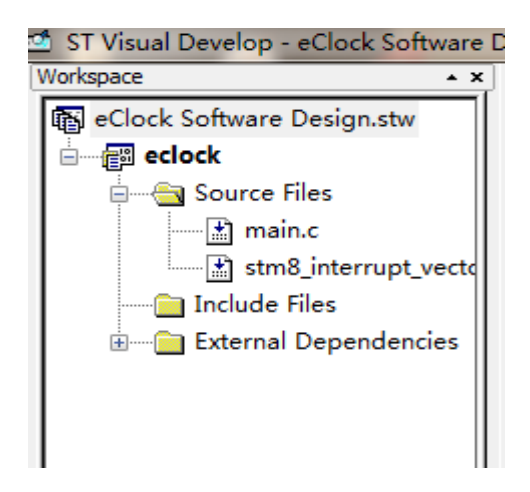

接下来,打开菜单"Debug instrument"选择"Target Settings"选项,进行如图所示

的选择。

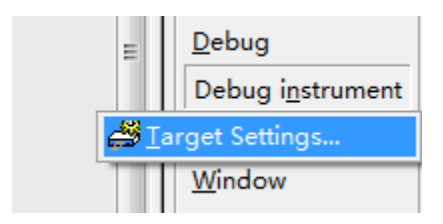

弹出如下选框:

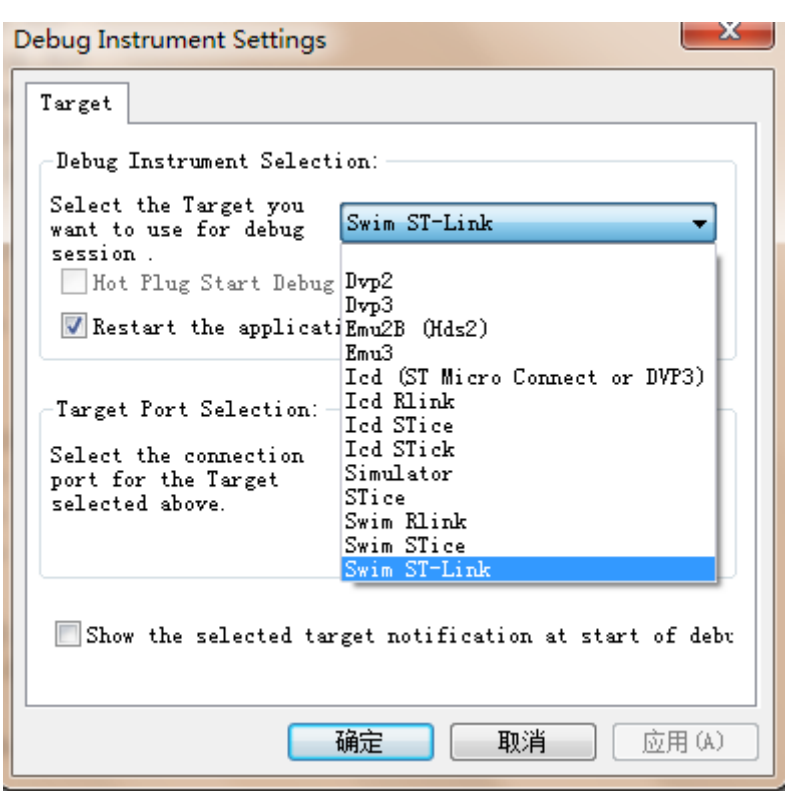

点击确定。这样就可以进行 STM8 的开发了。

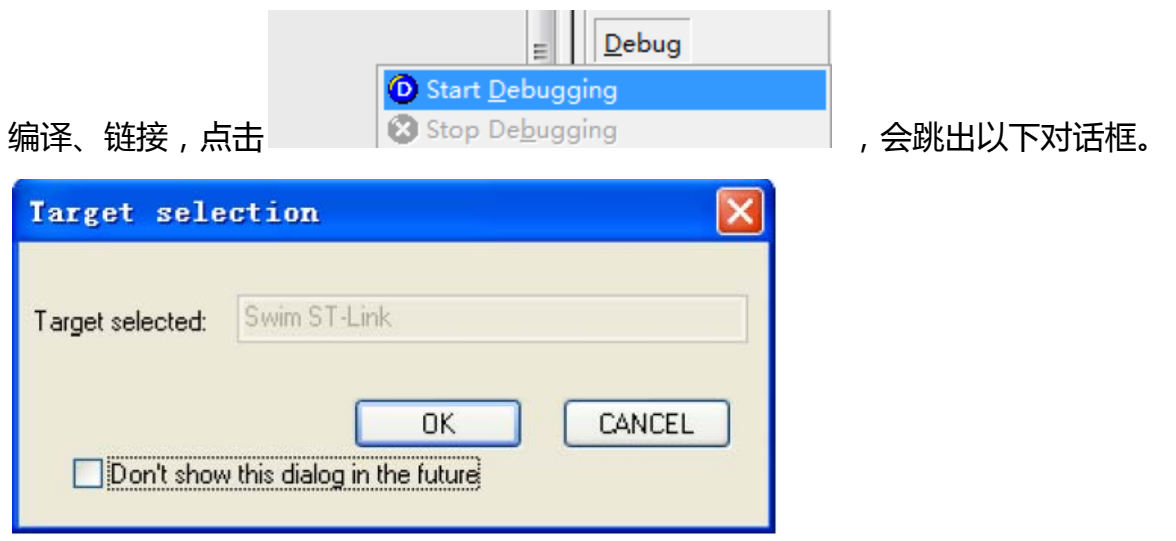

点击 0K 按钮。就会将程序下载进目标芯片,就可以进行程序的仿真、调试。

# **5.使用 MDK 进行 STM32 的开发教程**

### **5.1 ST‐LINK** 调试 **STM32**

下面讲解一下使用 ST-LINK 调试 STM32 需要做的一些简单配置。

ST-LINKV2 需要 KeilMDK-ARM 从 4.20 版本以上才能支持。我们基于 4.60 版本 来讲解一下如何配置 ST-LINK。

将 ST-LINKV2 与 STM32 目标板通过 SWD(SWDIO,SWCLK)接口连接, 使用 keil4建 立一个工程,OK 以后,点击图标 ,进入设置属性对话框,选择 Debug 选项卡。 如下图:

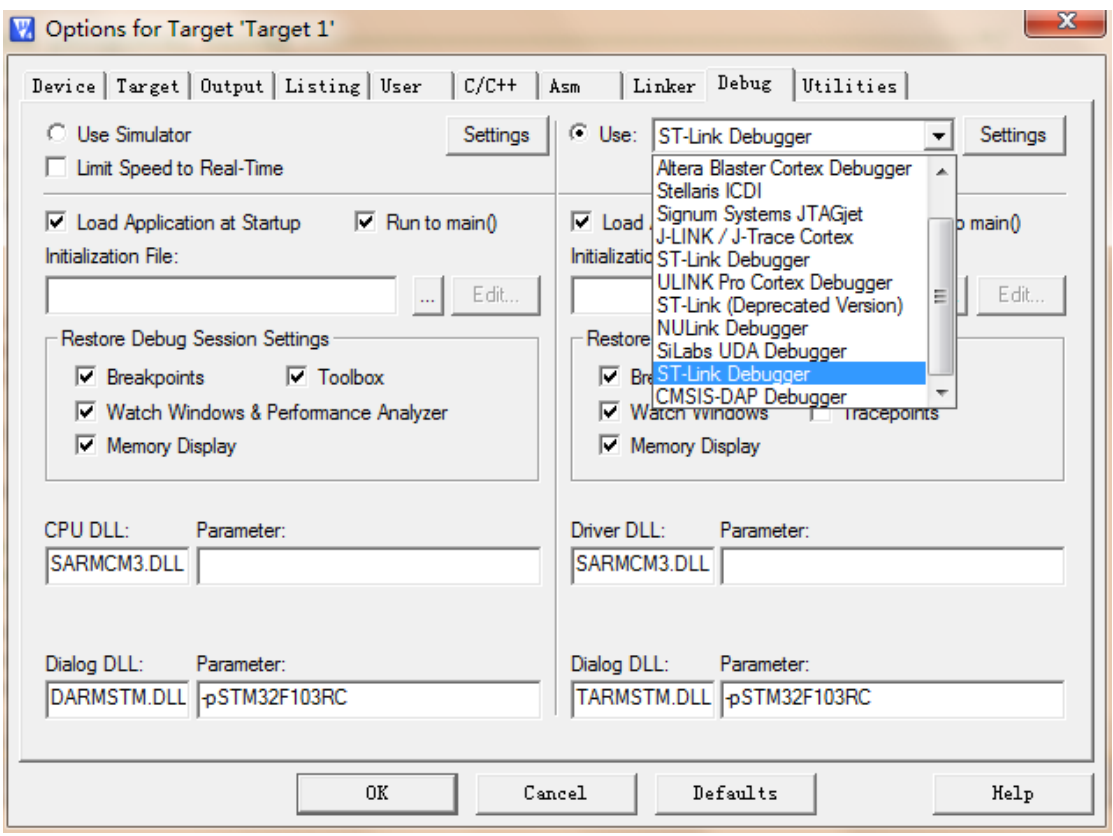

在右上角的选项中进行如下选择。

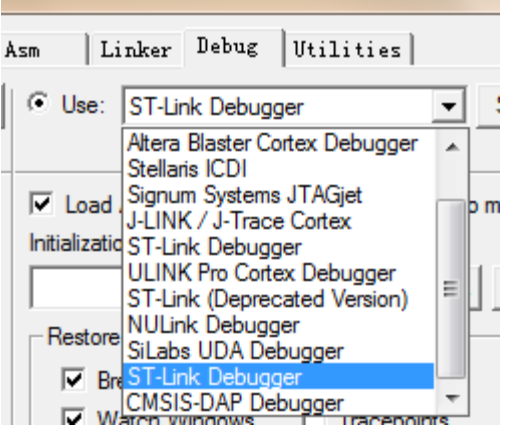

然后点击 Settings。在跳出的对话框中进行如下选择(ort 中选择 SW),可以看到 SW

Device

信息框中出现目标芯片的信息。点击确定。

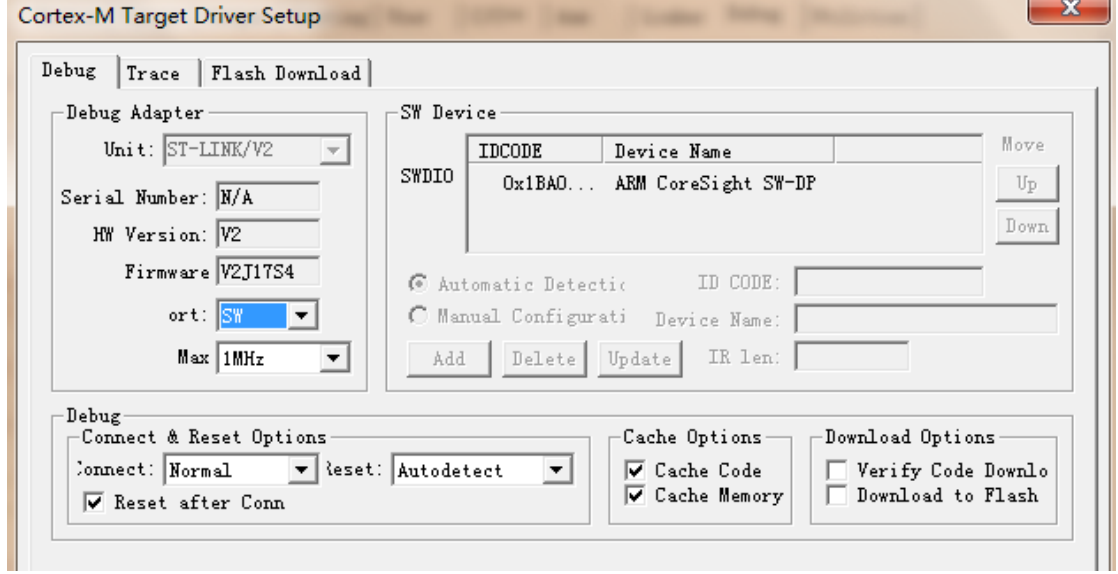

然后再打开 Utilities 选项卡并进行如下设置。

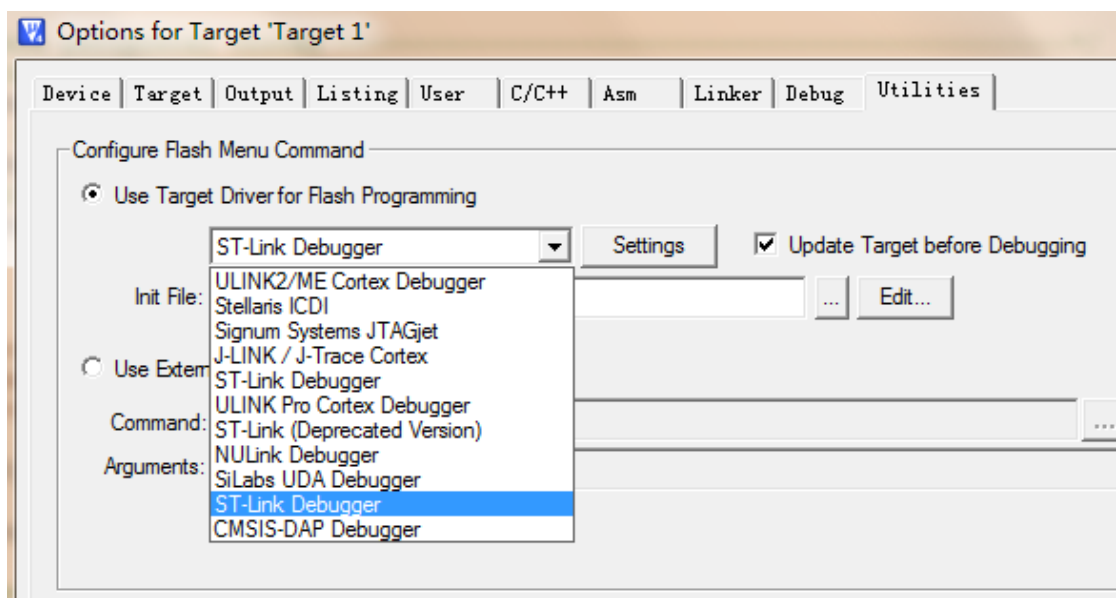

### 点击 Settings。进行如下图的设置:

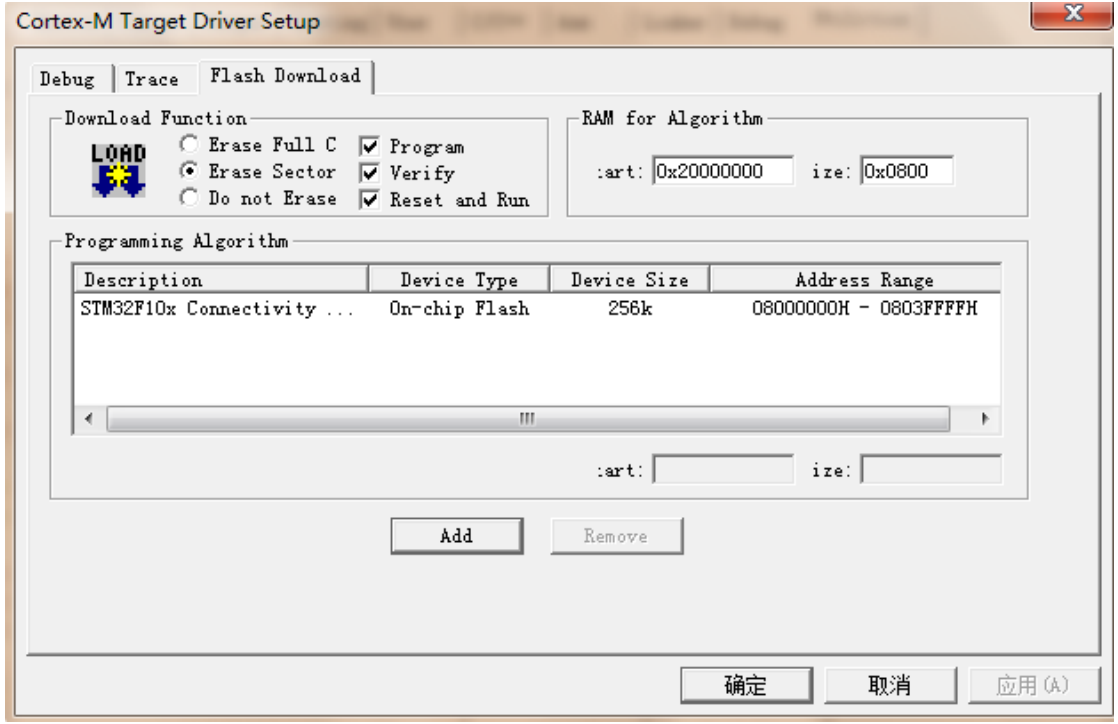

再点击 Add 按钮添加芯片。

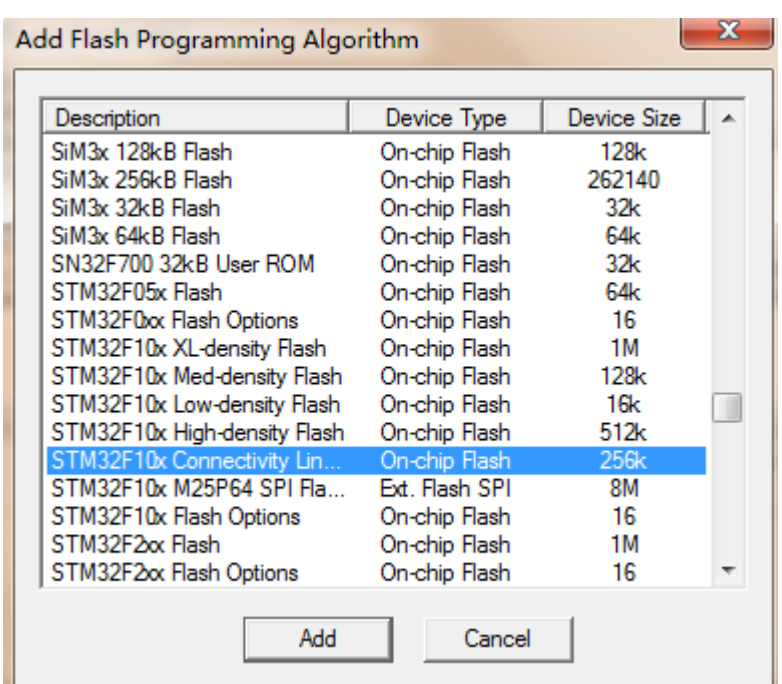

选中自己使用的芯片型号之后,点击 Add 按钮。全部配置完成。退回到软件

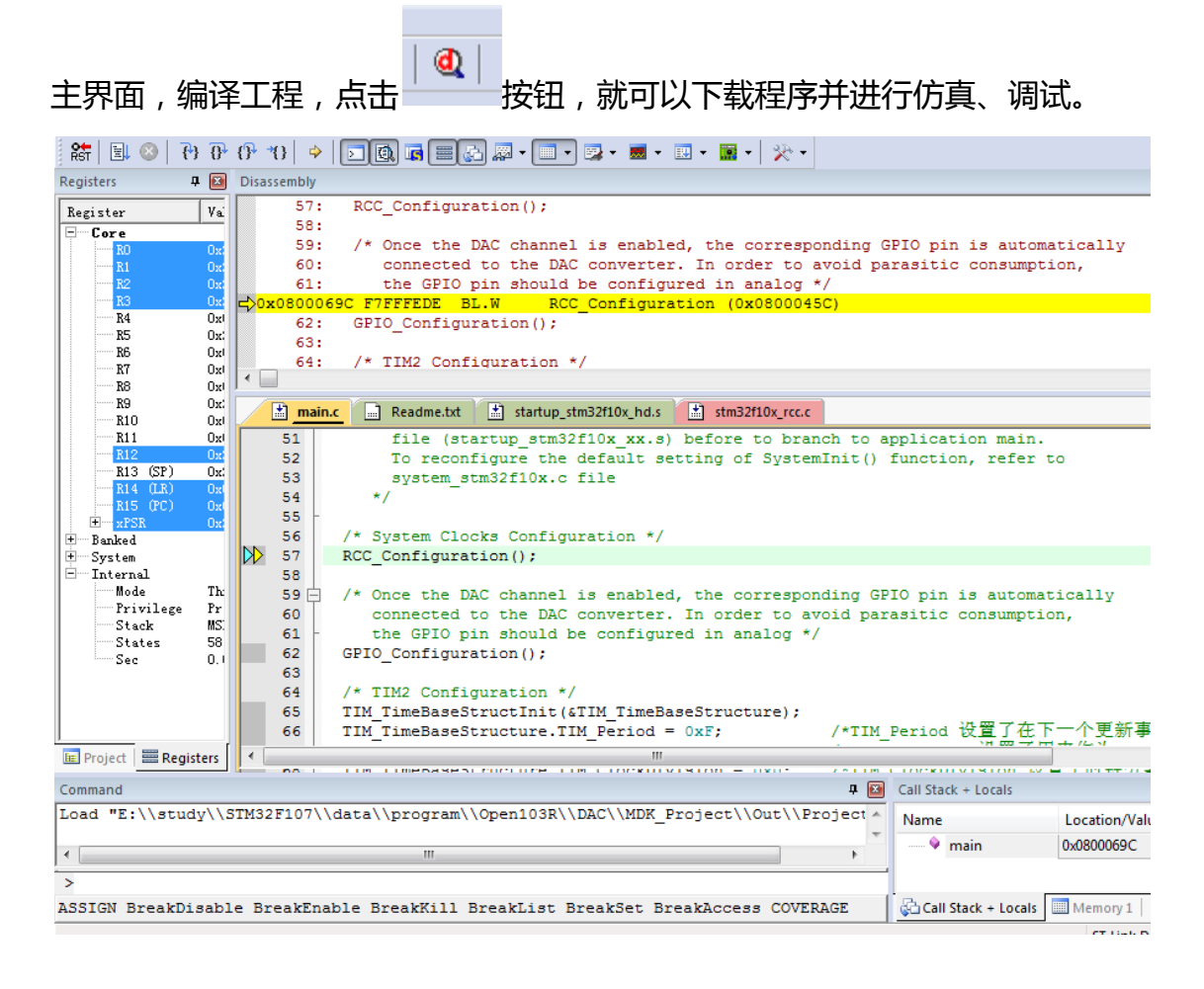

# **6.使用 STVP 进行软件的下载**

### **6.1 STVP** 下载程序

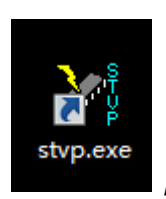

插入 ST-LINK V2 ,打开 STVP 软件,如图: ,如果第一次使用,将会弹出下图

#### 的配置界面:

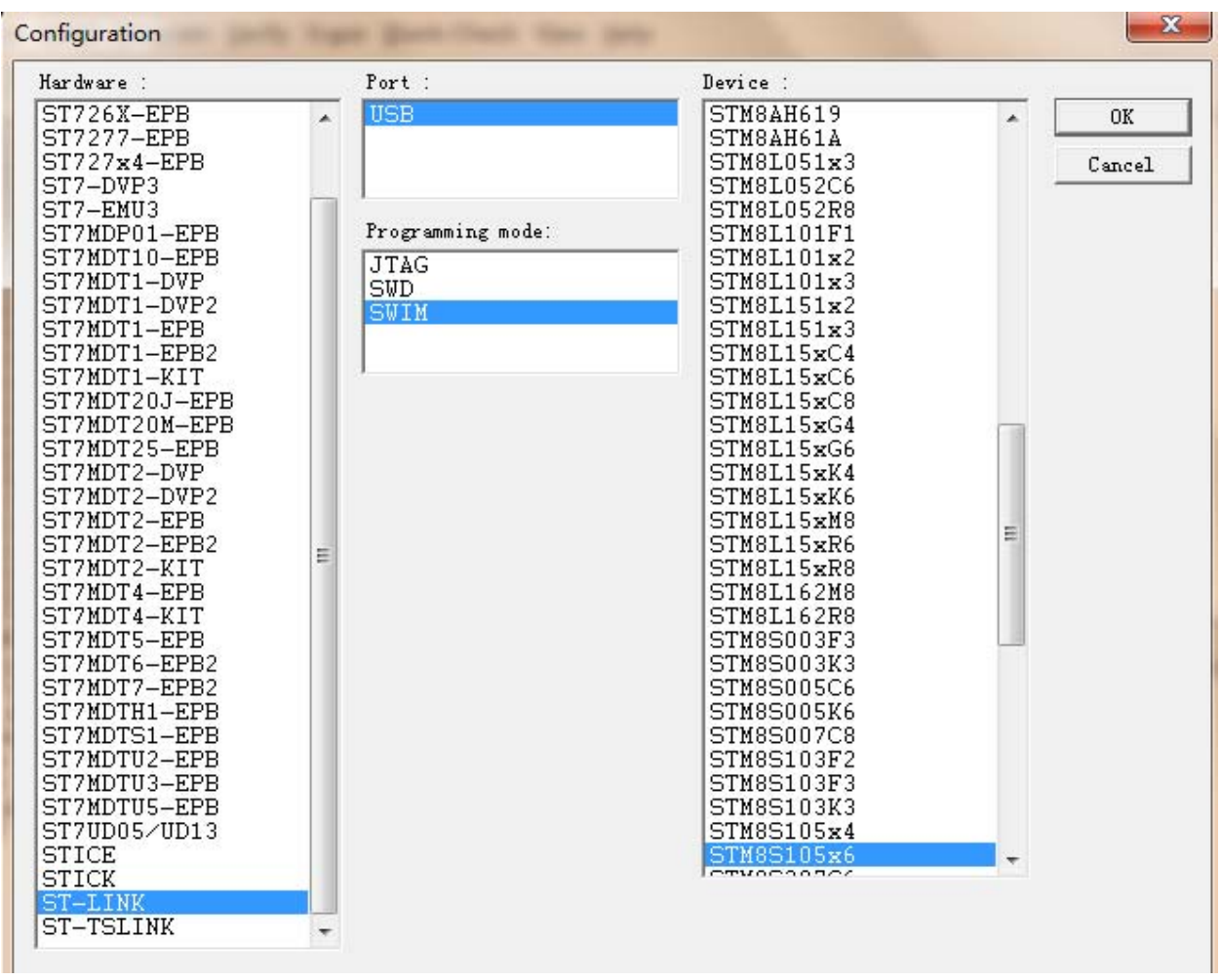

如果我们是给 STM8 下载程序, 选择 SWIM 并且选择对应的 I C型号 如果是使用 STM32, 选择 SWD 和对应 I C型号, 点击 OK 确定, 出现如下图界面:

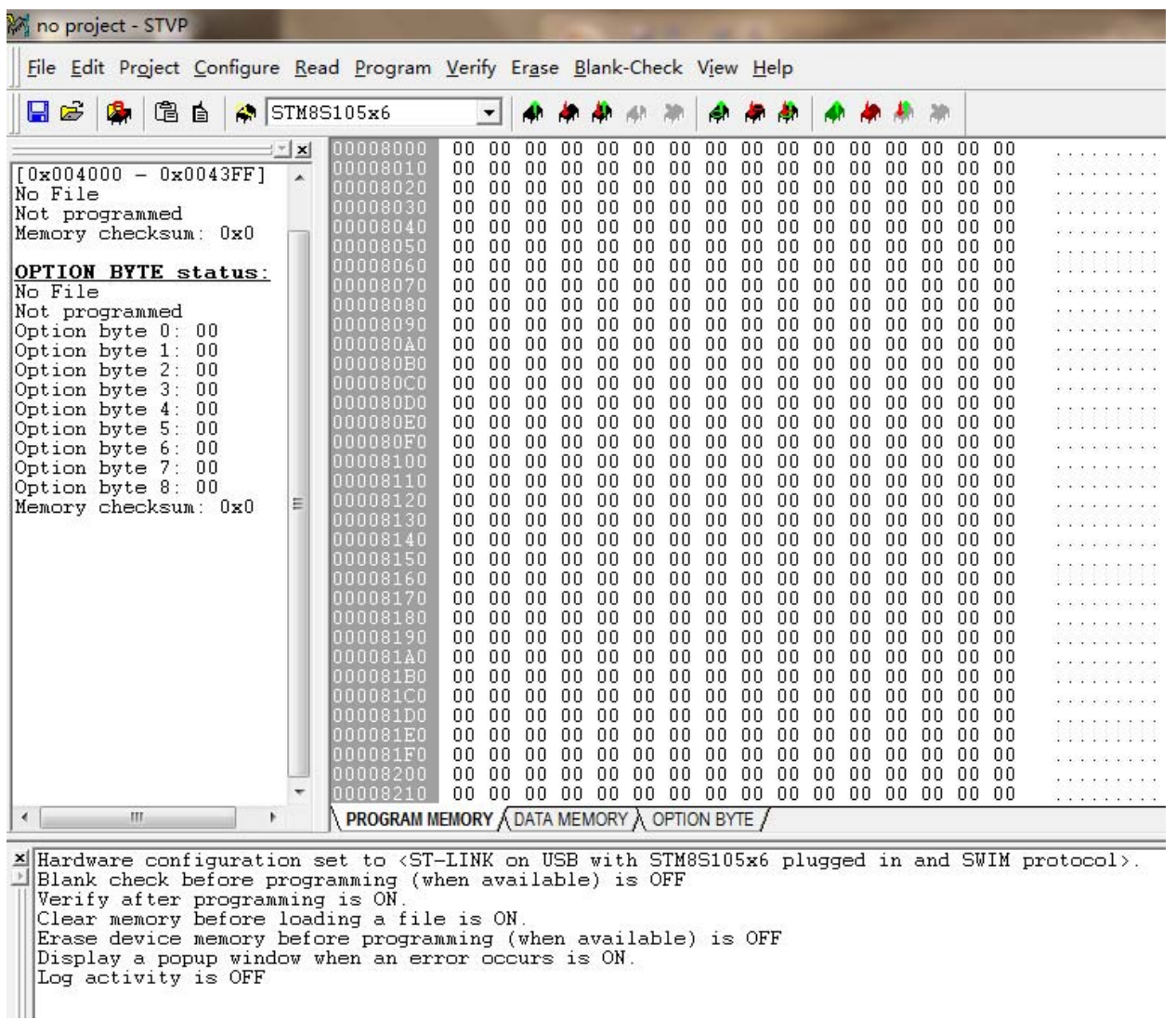

点击 File->Open 找到我们的目标文件。比如:

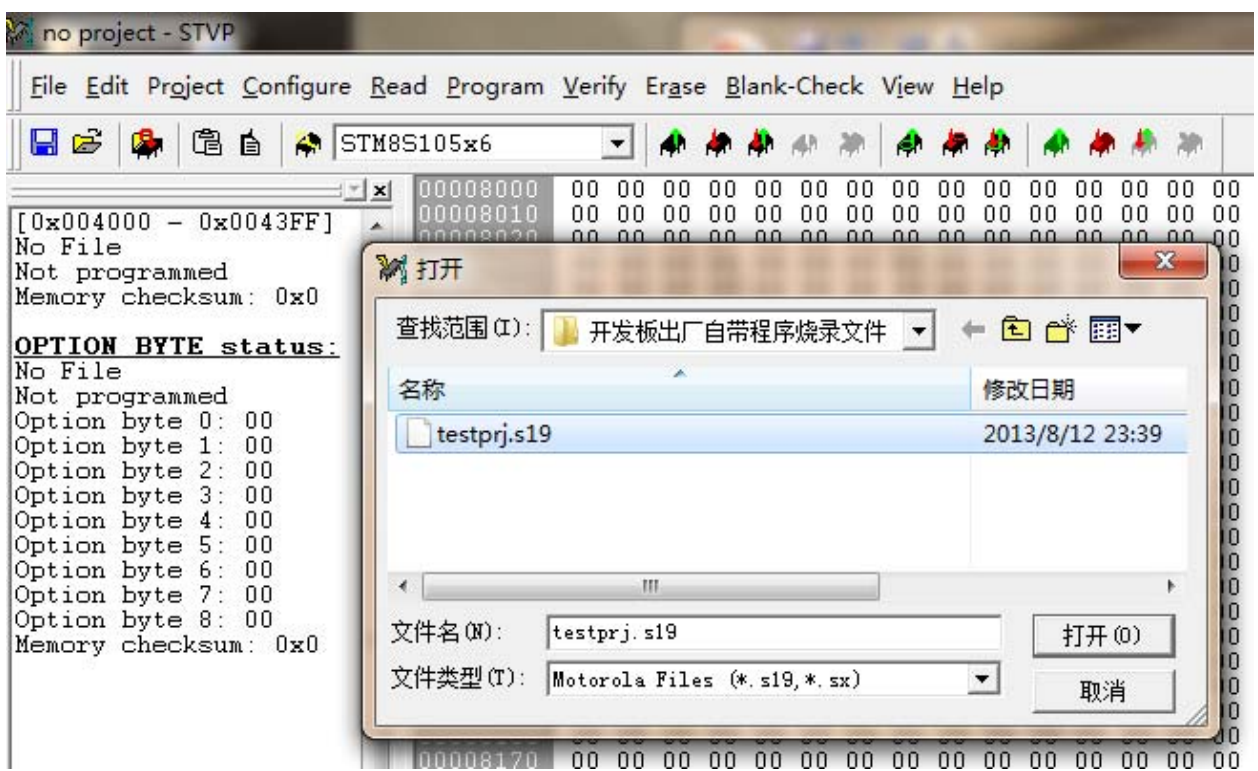

点击打开:

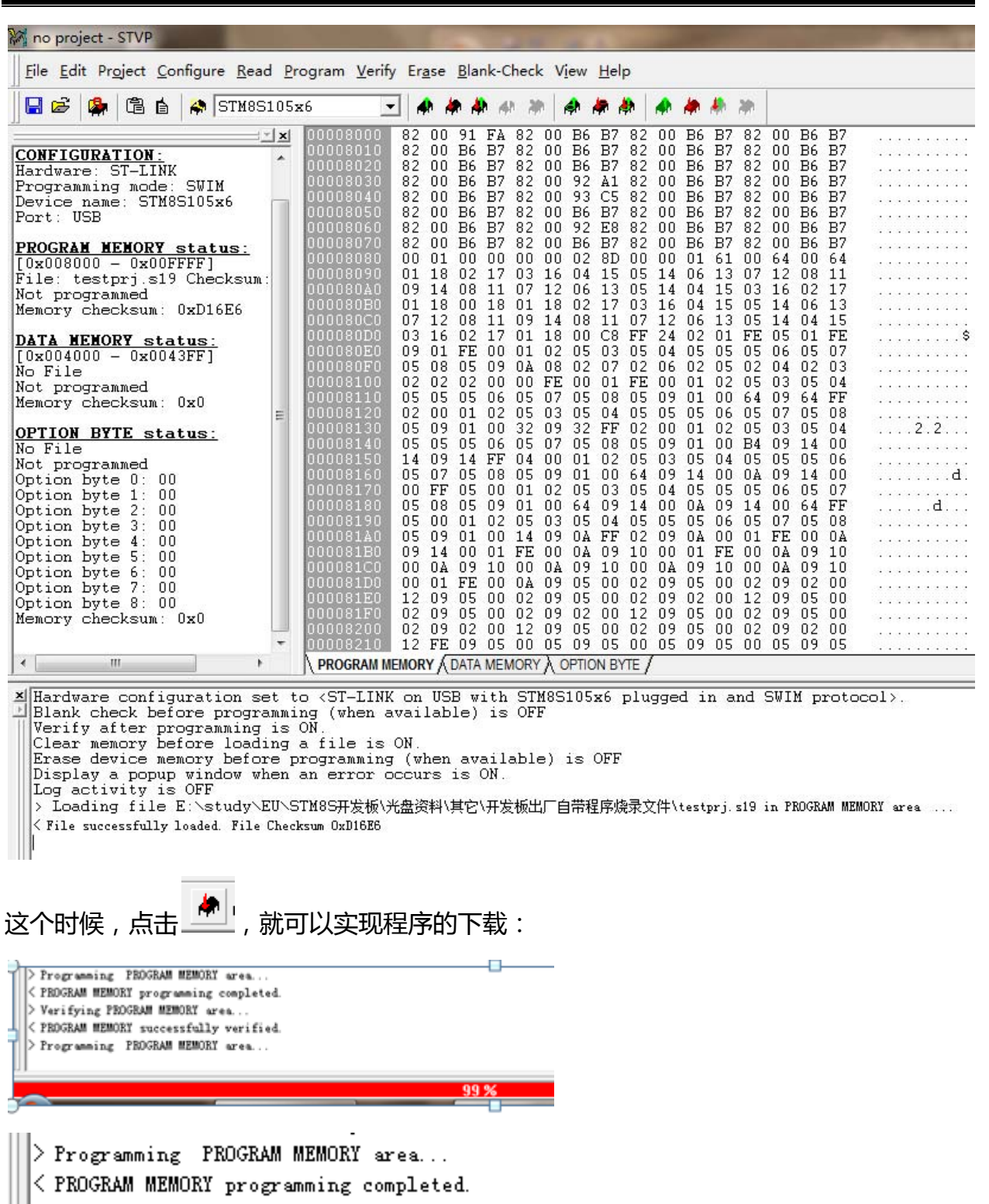

- $\|\cdot\|$  Verifying PROGRAM MEMORY area...
	- $\vert$  < PROGRAM MEMORY successfully verified.

这样就成功下载了程序到我们的板子。

#### **6.2 STVP** 对 **STM8S option** 配置

STM8S MCU 具有配置字 option,可以让开发者对芯片 GPIO 第二功能, 内部看门 狗,时钟特性等进行配置,还可以令开发者对芯片程序进行上锁。

当需要使用时,通常我们运用 STVP 软件对 MCU 配置字进行设置(通过 ST-LINK SWIM 接口进行烧录)。打开 STVP 软件,选择 MCU 类型,点击下方 option 选项卡, 我们将看到下图的各种配置字信息:

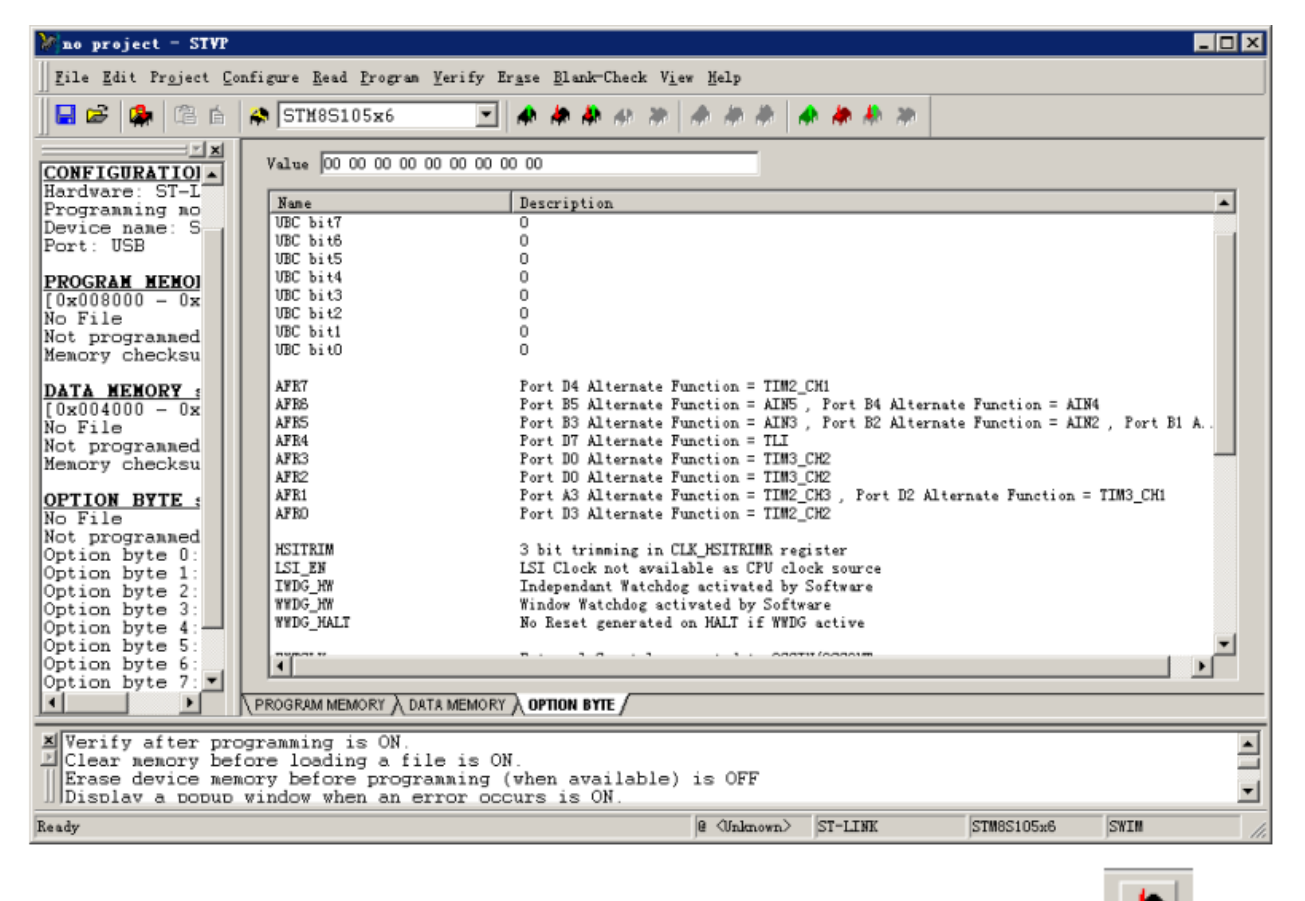

设置你想要的配置(具体的配置字应用,可参考互联网技术资料),然后点击

(上方烧录工具图标左起第 2 个)进行烧录下载。